# お試しアカウント付き 並列プログラミング講習会 Oakforest-PACS利用の手引き

#### 東京大学情報基盤センター

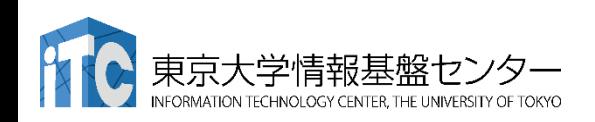

# ノートパソコンの設定: 公開鍵の生成、登録

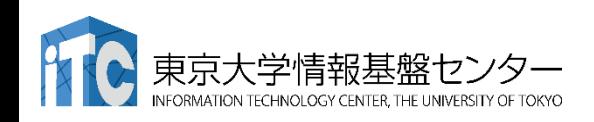

鍵の作成

- 1. ターミナルを起動する
- 2. 以下を入力する
	- \$ ssh-keygen –t rsa
- 3. 鍵ファイルの保存先を聞かれるので、リターンを押す
- 4. 鍵を使うためのパスワードを聞かれるので、 センターのパスワードではない、自分の好きな パスワードを入れる(パスフレーズとよぶ)
- 5. もう一度、上記のパスフレーズを入れる

6. 鍵が生成される

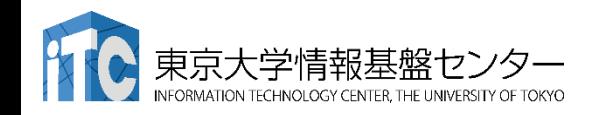

## 鍵の利用 (1/2)

1. 生成した鍵は、以下に入っている

.ssh/

- 2. 以下を入力する \$ cd .ssh/
- 3. 以下を入力すると、ファイルが見える  $$ 1s$

id rsa id rsa.pub known hosts

4. ここで、以下のファイルを区別する id\_rsa :秘密鍵 id\_rsa.pub :公開鍵

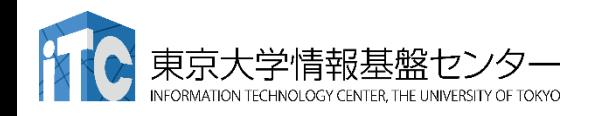

## 鍵の利用 ( 2/2)

- 5. 以下を入力して、公開鍵を表示する \$ cat id\_rsa.pub <公開鍵が表示される>
- 6. "ssh-rsa …"で始まる部分を、マウス でカットアンドペーストし、公開鍵の 登録に使う 。 (".u-tokyo.ac.jp"まで)

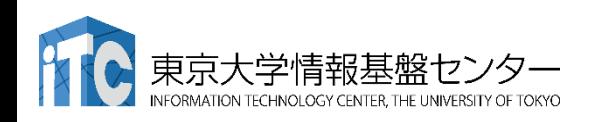

#### Oakforest-PACS (OFP)への公開鍵の登録

• Webブラウザで登録用ページにアクセスする

https://ofp-www.jcahpc.jp/

• ユーザ名とパスワードを聞かれるので、 センターから発行されたユーザ名とパスワードを入れる。

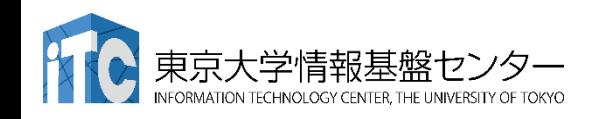

# ポータル画面(ログイン前)

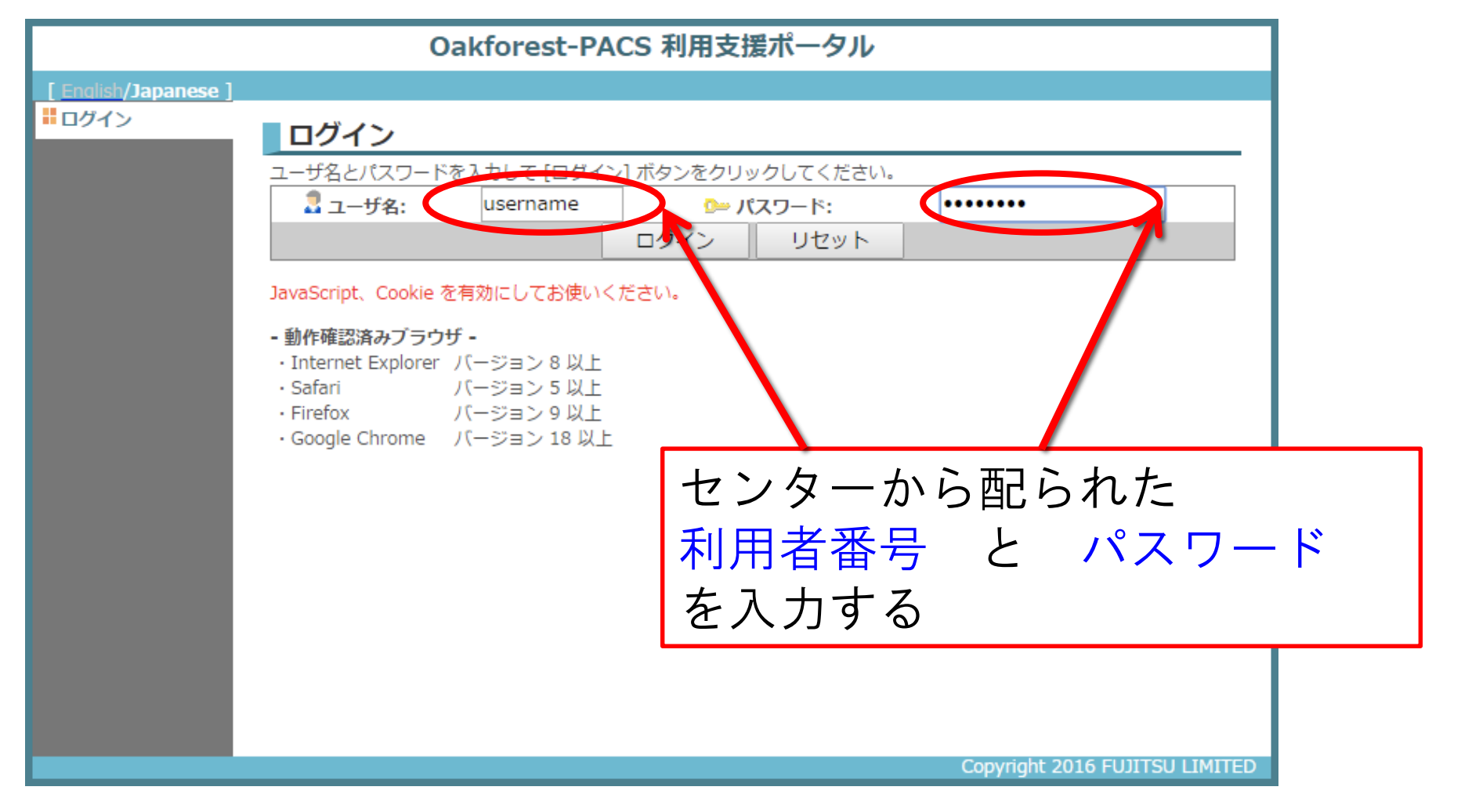

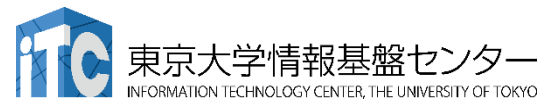

パスワード変更

#### • 最初のログイン時にパスワード変更を求められるので、 新しいパスワードを入力してください。

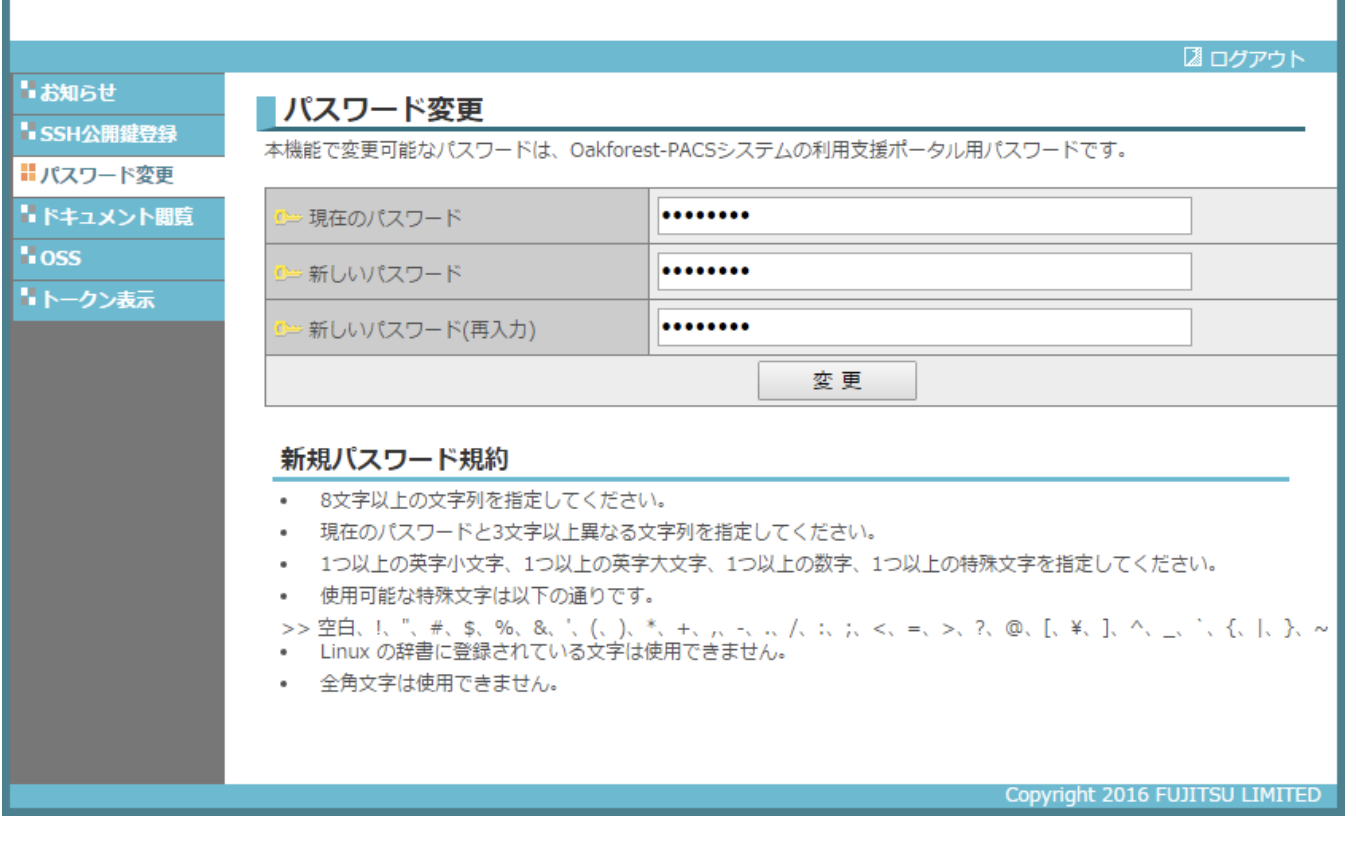

鍵の登録

- 1. 左側メニューの「SSH公開鍵登録」を クリックする
- 2. 登録方式で「ファイルアップロード」をクリックし、 「ファイルを選択」ボタンを押して、公開鍵を選ぶ
- 3. 「登録」ボタンを押す

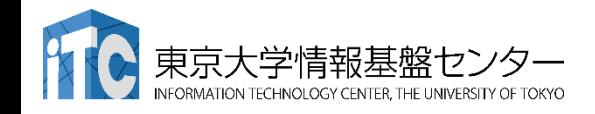

ポータル画面

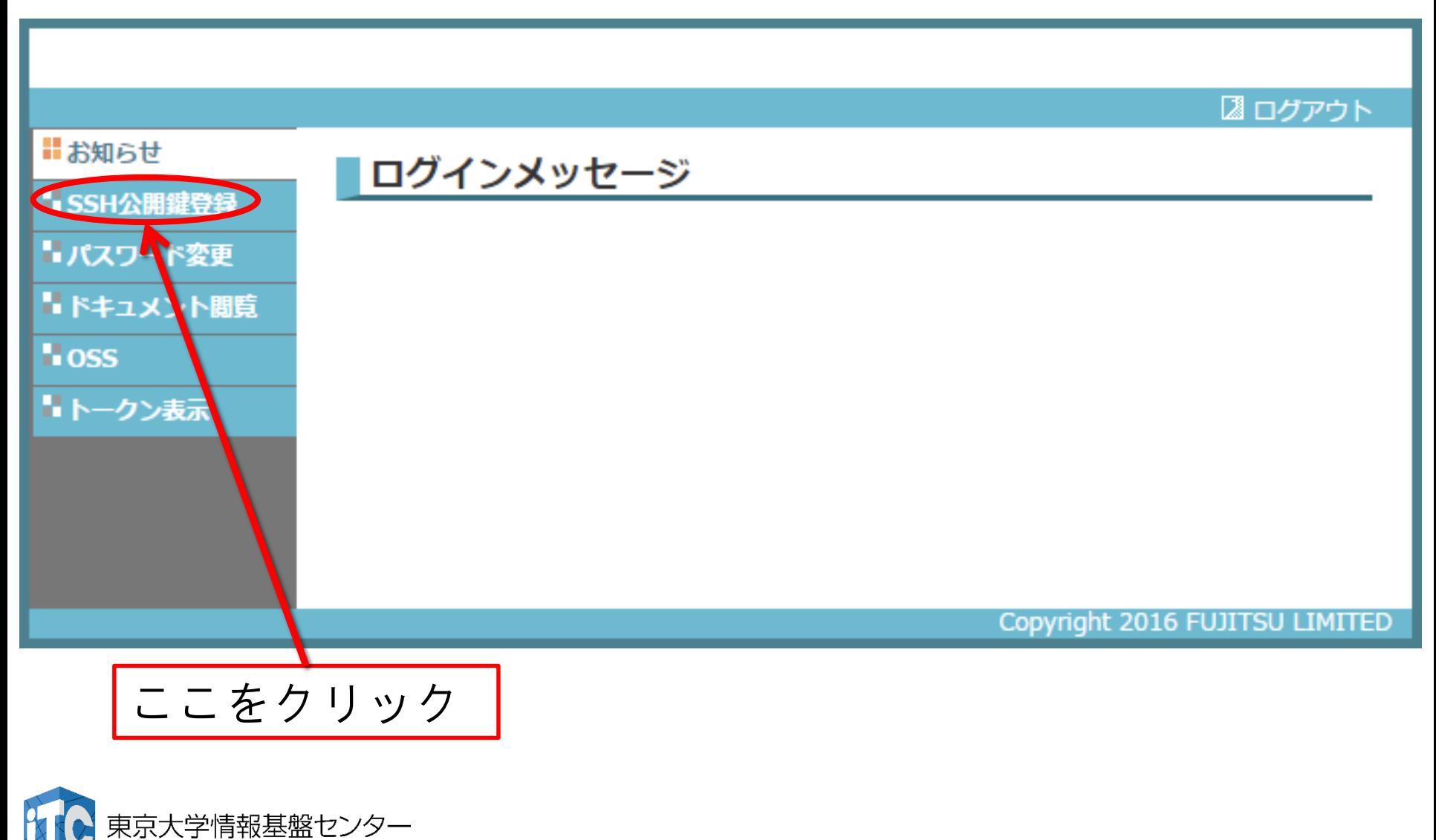

NFORMATION TECHNOLOGY CENTER, THE UNIVERSITY OF TOKYO

## ポータル画面(公開鍵登録)

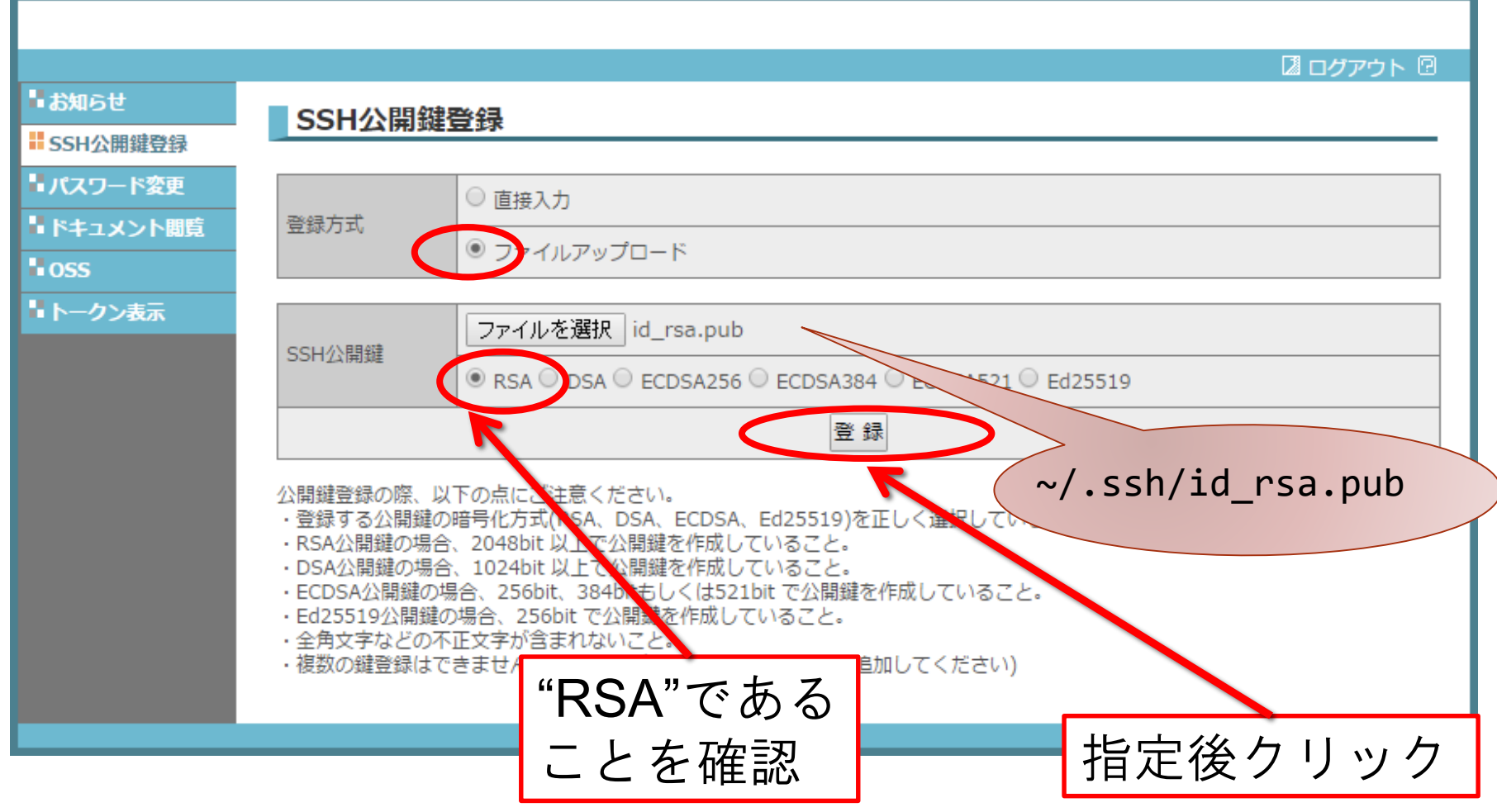

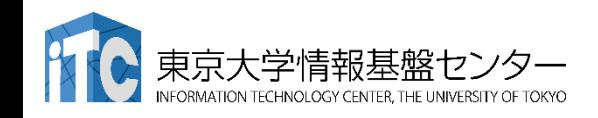

#### ポータル画面(公開鍵登録:別のやり方)

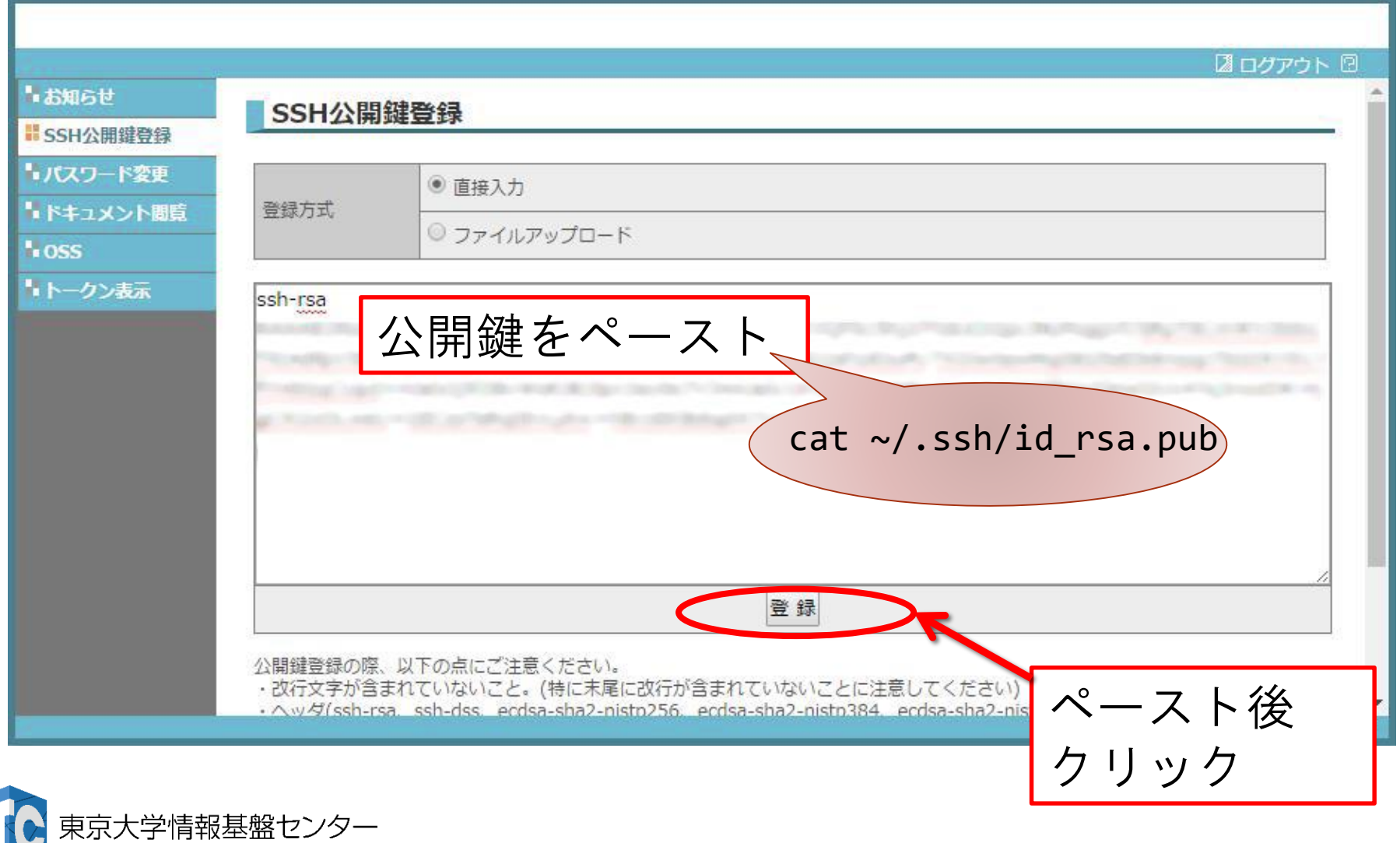

ION TECHNOLOGY CENTER. THE UNIVERSITY OF TOKYC

# スパコンへのログイン

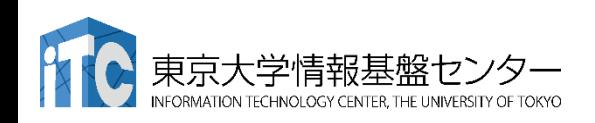

Oakforest-PACSへログイン

• ターミナルから、以下を入力する \$ ssh ofp.jcahpc.jp -l txxxxx 「-l」はハイフンと小文字のL、 「txxxxx」は利用者番号

- 接続するかと尋ねられるので、 yes を入力する
- 鍵の設定時に入れた 自分が決めたパスワード(パスフレーズ) を入力する
- 成功すると、ログインができる

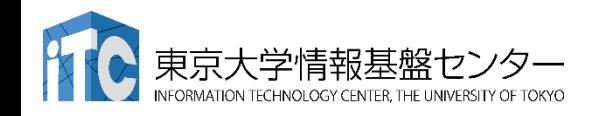

#### Oakforest-PACSのデータをPCに取り込む

- ターミナルでscpコマンドを使う
- \$ scp txxxxx@ofp.jcahpc.jp:~/a.f90 ./ 「txxxxx」は利用者番号
	- OFP上のホームディレクトリにある a.f90 をPCのカレントディレ クトリに取ってくる
	- ディレクトリごと取ってくる場合は -r を指定する
- \$ scp -r txxxxx@ofp.jcahpc.jp:~/SAMP ./
	- OFP上のホームディレクトリにあるSAMPフォルダを、その中身 ごと、PCのカレントディレクトリに取ってくる

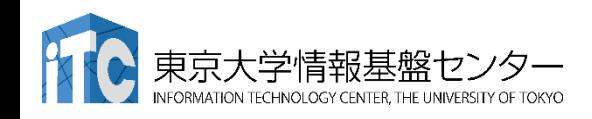

#### PCのファイルをOakforest-PACSに置く

- 同様にターミナルでscpコマンドを使う
- \$ scp ./a.f90 txxxxx@ofp.jcahpc.jp: 「txxxxx」は利用者番号
	- PCのカレントディレクトリにある a.f90 を、OFP上のホームディ レクトリに置く
	- ディレクトリごと置くには、 -r を指定する
- \$ scp -r ./SAMP txxxxx@ofp.jcahpc.jp:
	- PCのカレントディレクトリにあるSAMPフォルダを、 その中身ごと、OFP上のホームディレクトリに置く

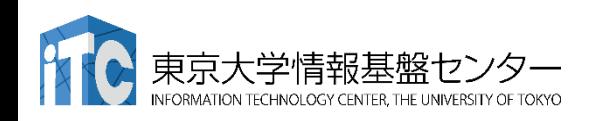

#### EmacsのTramp機能によるファイル操作 (必要な人のみ)

- emacs が自分のパソコンに入っている人は、Tramp機能 による遠隔ファイルの操作も可能
- OFPの秘密鍵をSSHに登録する
- emacs を起動
- ファイル検索モードにする ^x ^f (^はcontrol)
- "Find file: "の現在のパス名部分を消し、以下を 入力する(txxxxxは自分のログインIDにする) Find file:/ssh:txxxxx@ofp.jcahpc.jp:
- パスフレーズを入れると、ローカルファイルのように OFP上のファイルが編集できる

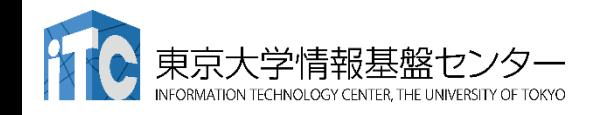

#### GUIによるファイル操作 (主にWindowsユーザ向け)

- FileZillaやWinSCPを使えば手元のパソコンとOFP間の ファイル転送をGUI操作で行うことができる
- FileZilla
	- https://filezilla-project.org
	- "Download Filezilla Client"からダウンロード
	- サイトマネージャにてプロトコルをSFTPに設定、ログオンの種類 を鍵ファイルにする(Putty形式の公開鍵ファイルが必要、 puttygenによって変換すると良い)
- WinSCP
	- https://winscp.net/eng/download.php
	- プロトコルをSFTPまたはSCPに設定する
	- ホスト設定画面の設定からSSH-認証を選び、秘密鍵を指定する (OpenSSH形式・Putty形式の両方に対応)

### Oakforest-PACSにおける注意

- /home ファイルシステムは容量が小さく、ログインに必 要なファイルだけを置くための場所です。
	- /home に置いたファイルは計算ノードから参照できません。ジョ ブの実行もできません。
- 転送が終わったら、/workファイルシステムに移動(mv)し てください。
- または、直接 /workファイルシステムを指定して転送して ください。
- ホームディレクトリ: /home/txxxxx
	- cd コマンドで移動できます。
- Workディレクトリ: /work/gt00/txxxxx

# UNIX備忘録 (1/3)

- emacsの起動: emacs 編集ファイル名
	- ^x ^s (^はcontrol) : テキストの保存
	- ^x ^c :終了

( ^z で終了しないことするとスパコンの負荷が上がるため絶対に しないこと)

- ^g :作業の取消(訳がわからなくなったときにも)
- ^k :カーソルより行末まで消す、消した行は一時的に記憶される
- ^y :^kで消した行を、現在のカーソルの場所にコピーする
- ^s 文字列:文字列の箇所まで移動する(検索機能)
- ^M x goto-line:指定した行まで移動する

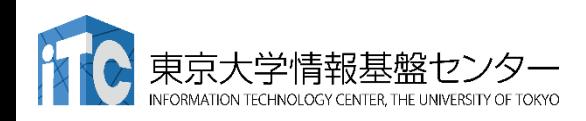

### UNIX備忘録 (2/3)

- rm ファイル名: ファイル名のファイルを消す
	- rm \*~ : test.c~ などの、~がついたバックアップファイルを消す。 ※使う時は慎重に。\*~ の間に空白が入ってしまうと、全て消えます。
- ls : 現在いるフォルダの中身を見る
- cd フォルダ名:フォルダに移動する
	- cd .. : 一つ上のフォルダに移動する
	- cd ~ :ホームディレクトリに移動する
- cat ファイル名: ファイルの中身を表示する
- make : 実行ファイルを作る (Makefileに適切な記述が必要)
	- make clean : 実行ファイルを消す (clean がMakefileで定義されている必要がある)

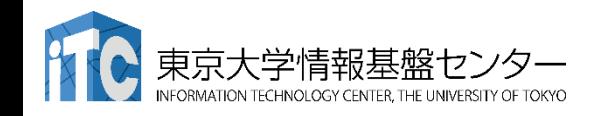

### UNIX備忘録 (3/3)

- less ファイル名: ファイル名の中身を見る(スクロー ル操作が可能なため、1画面では収まらない場合に便利)
	- スペースキー : 1画面スクロール
	- / :文字列の箇所まで移動
	- q :終了

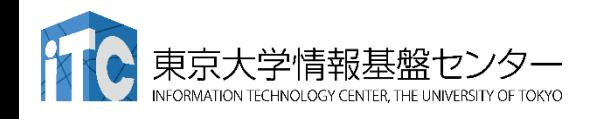

# スパコン上でのプログラ ムの実行

#### 「ジョブ」の実行形態と実行方法について

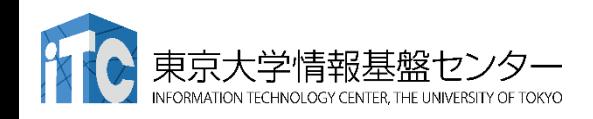

# Oakforest-PACSスーパーコンピュータ

- システムでのジョブ実行形態
- 以下の2通りがあります
- インタラクティブジョブ実行
	- PCでの実行のように、コマンドを入力して実行する方法
	- スパコン環境では、あまり一般的でない
	- デバック用、大規模実行はできない
	- OFPでは、以下に限定
		- 1ノード(68コア):2時間まで
		- 16ノード(1,088コア):10分まで
- バッチジョブ実行

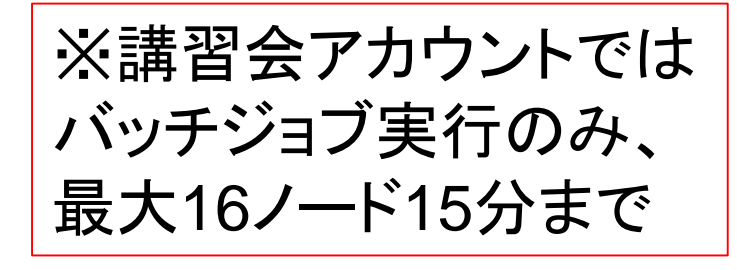

- バッチジョブシステムに処理を依頼して実行する方法
- 実行させたい処理をファイル(ジョブスクリプト)で指示する
- スパコン環境で一般的
- 大規模実行用
- OFPでは、最大2048ノード(139,264コア)(24時間)

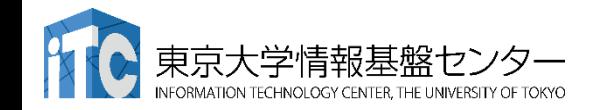

#### Oakforest-PACSスーパーコンピュータ システムでのジョブ実行形態(2) • 2つの異なるメモリモードを用意

- Flatモード
	- MCDRAMとDDR4メモリを個別にアクセス可能
- Cache $\pm-\kappa$ 
	- MCDRAMはDDR4メモリのキャッシュとして働く
- 各ジョブキューには、-flat, -cache をそれぞれ用 意
	- 講習会アカウントでは、Flatモードだけが使えます。

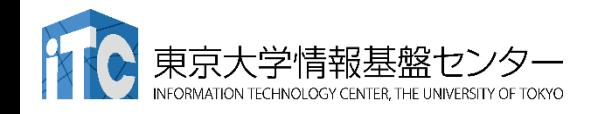

#### インタラクティブ実行のやり方

- コマンドラインで以下を入力
	- 1ノード実行用
	- \$ pjsub --interact –g gt00 –L rg=interactive- {flat,cache},elapse=01:00

※コマンドは改行せず1行で入力すること

- 16ノード実行用
- \$ pjsub --interact –g gt00 –L rg=interactive- {flat,cache},node=16,elapse=01:00

※インタラクティブ用のノードがすべて使われている場合、 資源が空くまで、ログインできません。 ※講習会アカウントでは使えません。

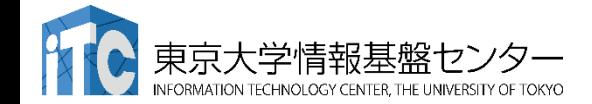

#### コンパイラの種類とインタラクティブ実 行およびバッチ実行

- OFPでは、コンパイラはバッチ実行、インタラクティブ 実行で共通に使えます。
- 例) Intelコンパイラ
	- Cコンパイラ: icc, mpiicc (Intel MPIを使う場合)
	- Fortran90コンパイラ: ifort, mpiifort (Intel MPIを使う場合)
	- KNL向け最適化: -xMIC-AVX512
		- ログインノードやプレポスト用ノードで実行する可能性もある場合: -axMIC-AVX512

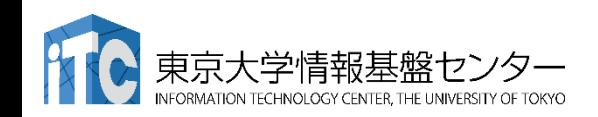

### バッチ処理とは

- スパコン環境では、通常は、インタラクティブ実行(コ マンドラインで実行すること)はできません。
- ジョブはバッチ処理で実行します。

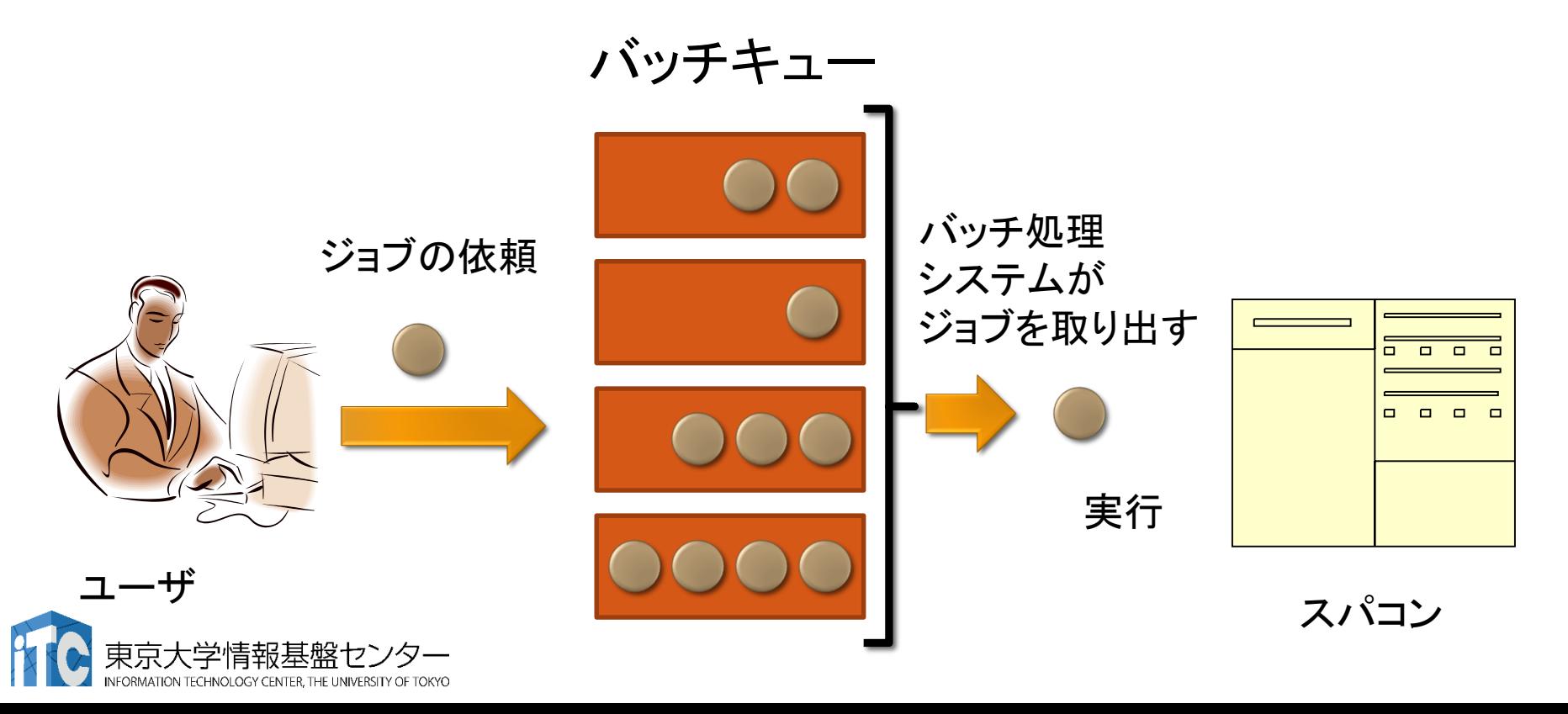

# バッチキューの設定のしかた

- OFPでのバッチ処理は、富士通のバッチシステムで管理 されています。
- 以下、主要コマンドを説明します。
	- ジョブの投入:pjsub <ジョブスクリプトファイル名>
	- 自分が投入したジョブの状況確認:pjstat
	- 投入ジョブの削除:pjdel <ジョブID>
	- バッチキューの状態を見る:pjstat --rsc
	- バッチキューの詳細構成を見る:pjstat --rsc -x
	- 投げられているジョブ数を見る:pjstat -b
	- 過去の投入履歴を見る:pjstat -H
	- 同時に投入できる数/実行できる数を見る:pjstat --limit

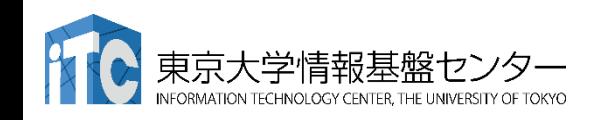

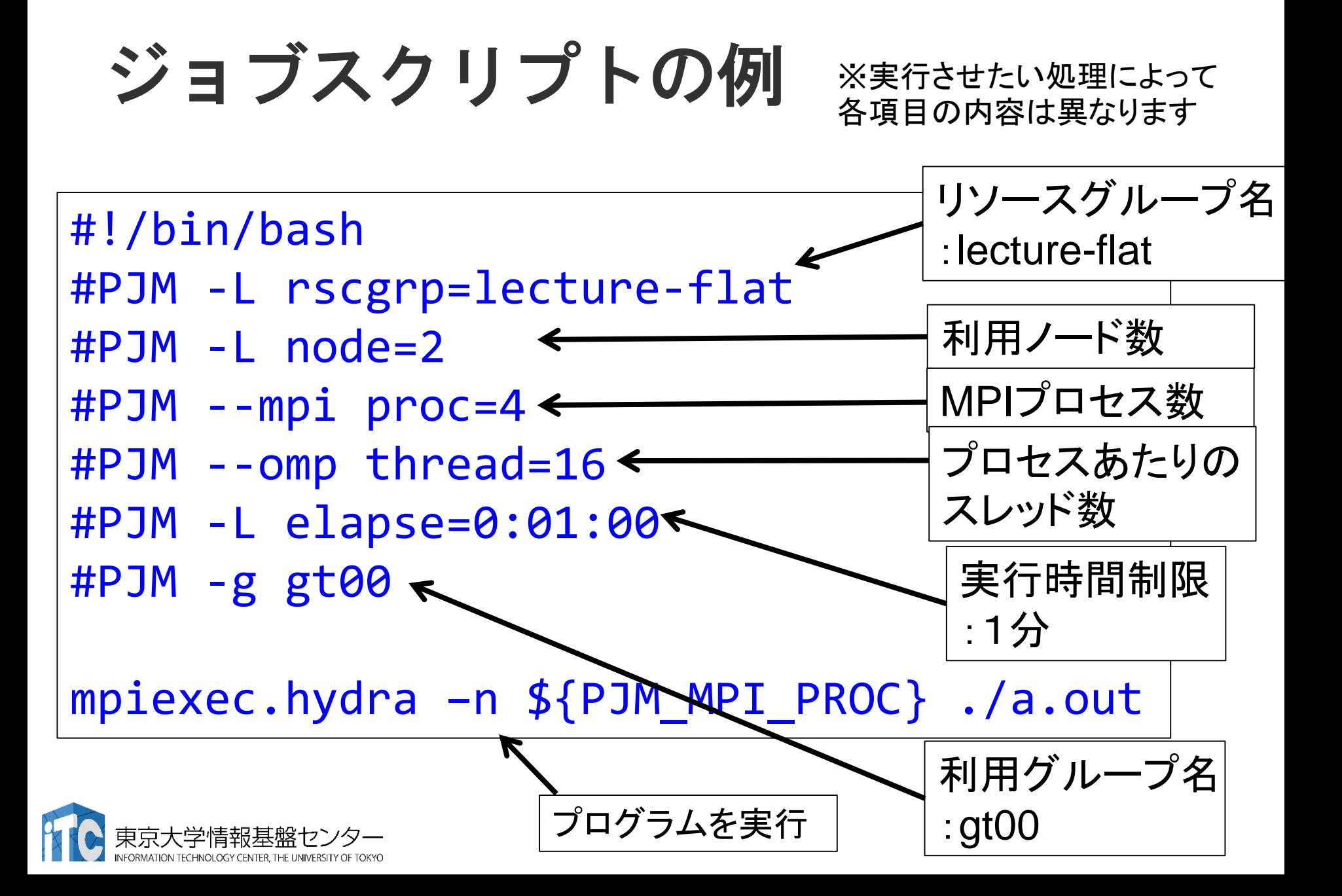

#### 本お試し講習会でのキュー・グループ名

- 本演習中のキュー名:
	- tutorial-flat
	- 最大15分まで
	- 最大ノード数は16ノード(1088コア) まで
- 本演習時間以外(24時間)のキュー名:
	- lecture-flat
	- 利用条件は演習中のキュー名と同様
- グループ名:gt00

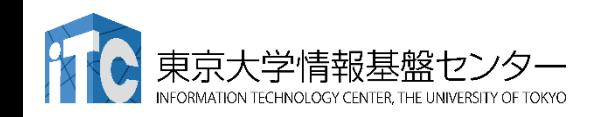

# pjstat --rsc の実行画面例

INFORMATION TECHNOLOGY CENTER, THE UNIVERSITY OF TOKYO

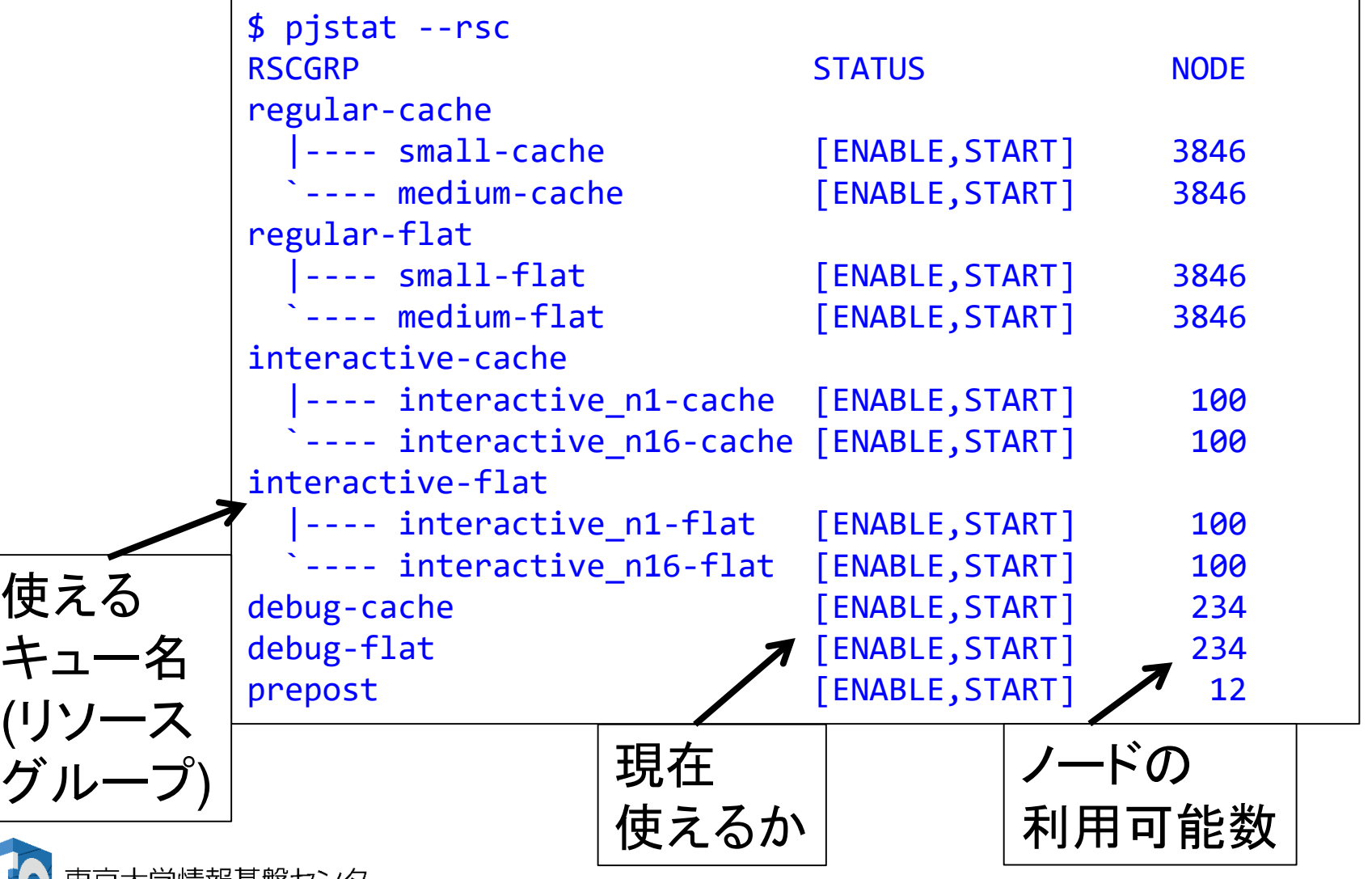

## pjstat --rsc -x の実行画面例

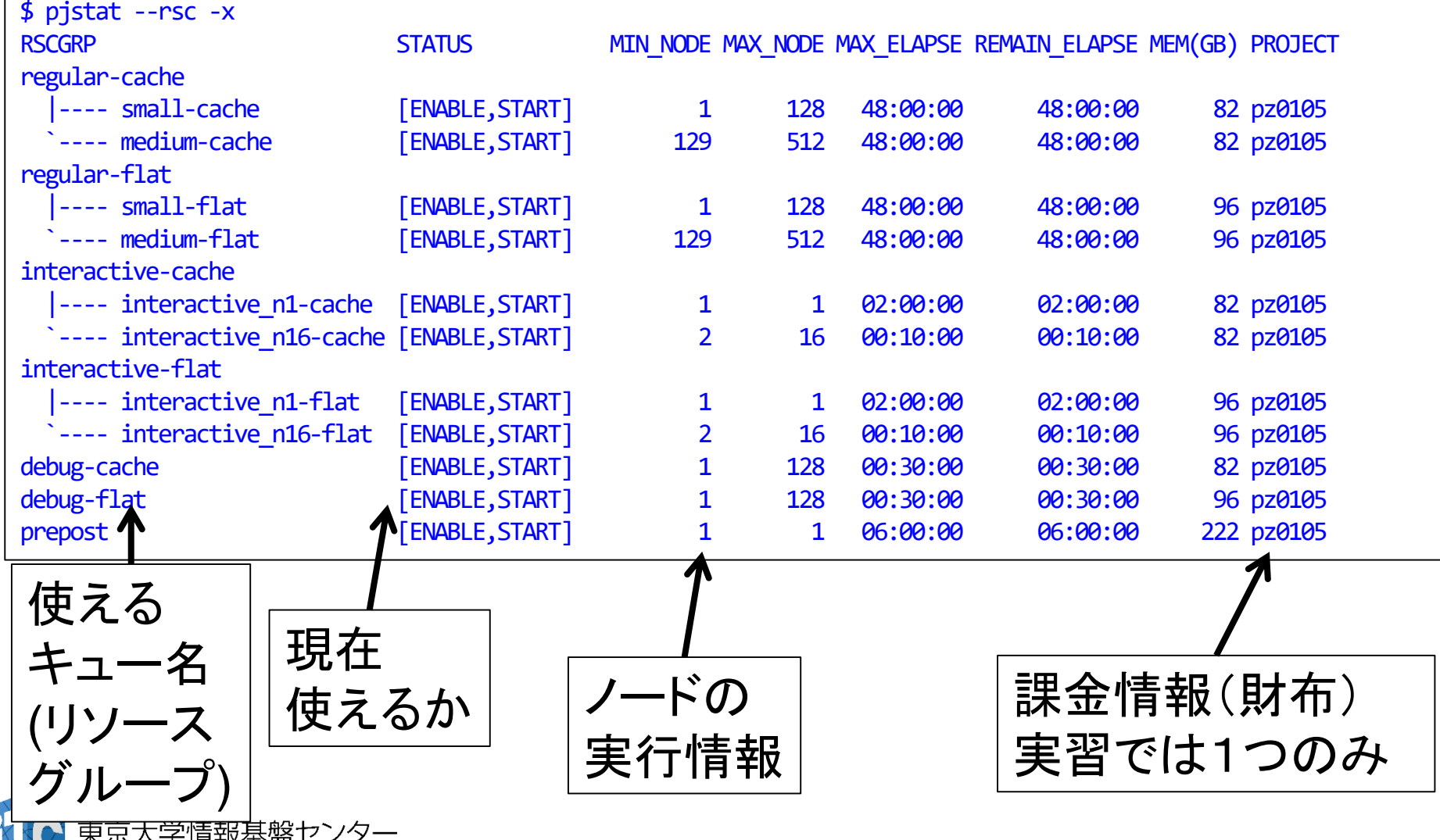

INFORMATION TECHNOLOGY CENTER, THE UNIVERSITY OF TOKYO

# pjstat --rsc -b の実行画面例

 $\frac{1}{2}$ 

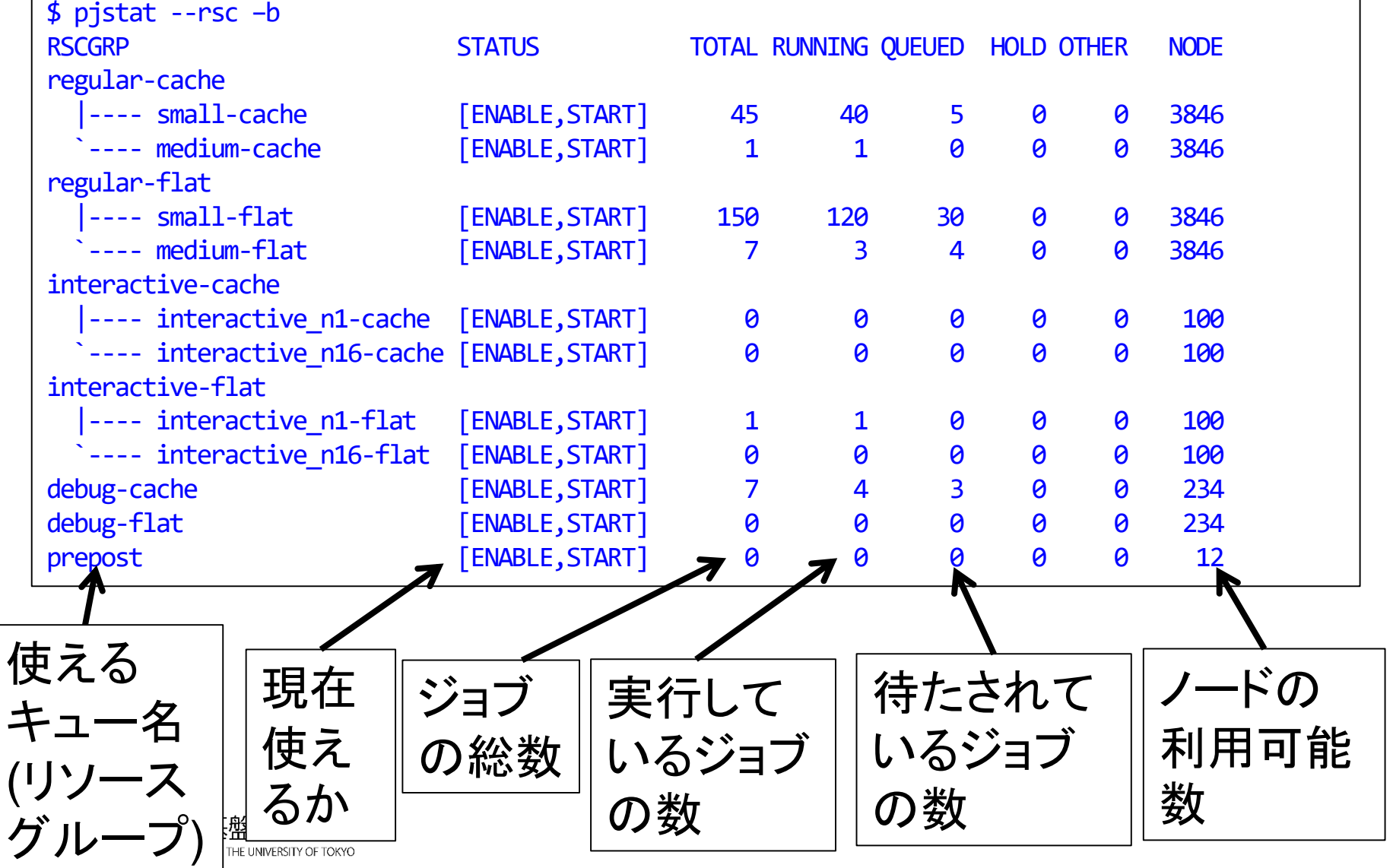